# Checking out eBooks from OverDrive

#### on your Nook

### **GETTING S TARTED: GlowLight and Simple Touch**

Be sure you have a Shenandoah County Library card in good standing.

Library eBooks must be downloaded to a desktop computer or laptop first, and then transferred to your Nook. Before checking out items, download and install Adobe Digital Editions (ADE) to your laptop or desktop computer. ADE is a free program that allows you to transfer titles to your device. A download link is available via the library's eBook Web site: www.countylib.org/ebooks. For more information, please consult the appropriate quick-start guide.

Browse for eBooks at the following site, following the prompts to sign in: http://brdc.lib.overdrive.com. Look for titles in "EPUB" format.

Before downloading checked out titles, connect your Nook to your computer using its USB cable.

Once you click the "Download" link for each title, Adobe Digital Editions will open automatically to display the eBook. To transfer the title to your Nook, switch to "Library View," and drag the title to your device.

### **GETTING S TARTED: Nook Tablets**

Ensure that your device is connected to the Internet and that your library card is in good standing.

If you have not already done so, download and install "OverDrive Media Console" to your Nook. The application is free and is available from the Barnes and Noble App store. Open the program, and follow the prompts for creating an OverDrive account. This one-time process registers the app but does not by itself permit checkouts.

To begin, access the "Add a Library" function via the app's Menu icon. Enter a local zip code to locate and select a branch of the Shenandoah County Library. Add the "Blue Ridge Download Consortium" as the participating library system, and select it to navigate to the library's download site.

Sign in by selecting the Shenandoah County Library System again as your member library, and enter your library card number, with no spaces or dashes. Browse for eBooks and/or audiobooks, being sure to select EPUB (not Kindle) as the format for eBooks and MP3 as the format for audiobooks.

## **REMOVING ITEMS**

Checked out items do not have to be returned. They will expire automatically upon the end of the loan period.

To remove expired titles from your **GlowLight or Simple Touch** device, connect it to a computer, and open "Adobe Digital Editions." Right click on the title in question, and select "Delete" from the menu options that appear.

To remove an expired title from your **Nook Tablet**, navigate to your Bookshelf in the OverDrive Media Console app, press and hold the title in question, and select "Delete" from the menu options that appear.

For additional help, please contact the County Library at **540-984- 8200**.

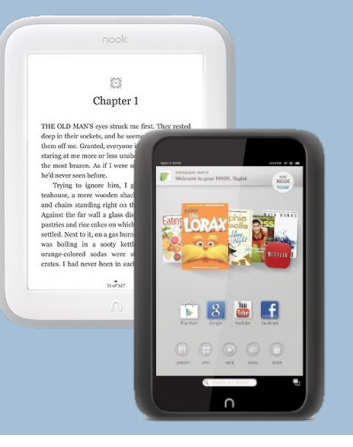